# **TECHNICKÝ SEMINÁŘ 2023**

PŘECHODOVÉ ŠKOLENÍ PRO ARCHICAD 27

**BIMx** 

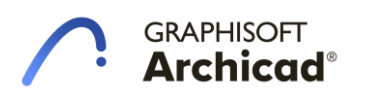

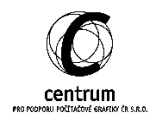

# **I. BIMx**

## **A. Úvod**

BIMx s novou verzí opět přináší několik vylepšení. Ty jsou užitečné jak z hlediska možnosti prezentace a její kvality, tak provázanosti s modelem a komunikace. BIMx jako takový se tak čím dál více přibližuje využití dle BIM standardů.

## **B. Instalace – počítače**

Podstatnou novinkou je, že se mění způsob instalace aplikace na stolní nebo přenosné počítače. BIMx již není součástí instalace Archicadu, ale je potřeba jej nainstalovat z dostupných "storů" na daném systém (*Windows: MS Store; macOS: Appstore*).

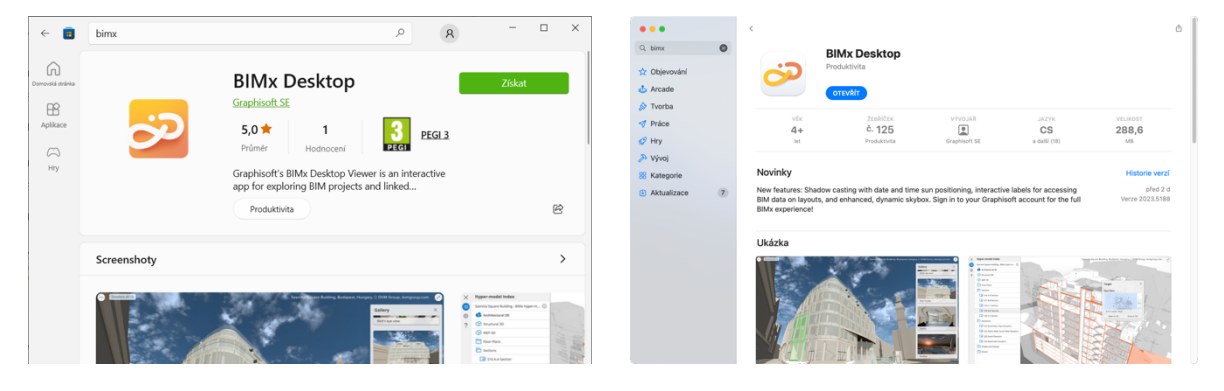

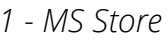

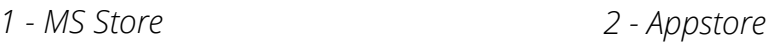

Hlavními výhodami, které toto řešení přináší, jsou častější aktualizace pro opravu případných chyb podobně, jako je tomu na mobilních zařízeních.

Celým tímto procesem se dosáhne toho, že BIMx bude sjednocen na všech platformách, včetně webového rozhraní. Veškeré funkce, na které jste zvyklí z tabletů a mobilů, se tak objeví i na počítači.

## **C. Nové funkce**

## **Sjednocení prostředí – počítače/web**

Jak bylo řečeno v předchozí kapitole, na počítači je v nejnovější verzi většina funkcí z mobilních zařízení. Systémy iPad OS a iOS jsou zatím jediné, které mají další novou funkci, kterou je tvorba Anotací (více dále). Nově tedy máme možnost měřit z modelu nebo výkresů, měnit styl zobrazení na stínovaný včetně možnosti ovládat přesnou pozici slunce pomocí datum a času.

Další, co se mění je možnost upravit si způsob ovládání myší. Můžete si jednoduše zvolit, jak se kamera posune při tažení myši dolů/nahoru.

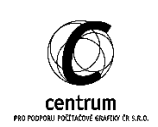

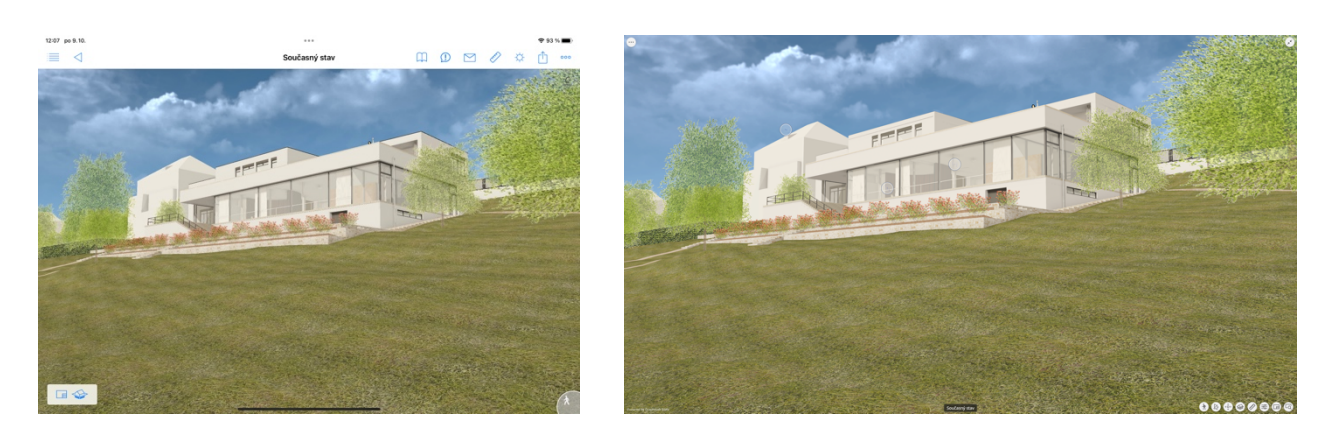

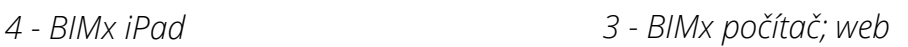

### **Interaktivní Popisky**

V nastavení je nyní možné zapnout interaktivní popisky, podobně jako je tomu u zdrojových značek nebo zón. Tímto nastavením je možné na popisku kliknout ve 2D zobrazení, čímž vykáže zbylé informace o prvku, na který se odkazuje. Další přínos je, že asociovaný prvek je možné zobrazit ve 3D zobrazení pomocí dostupného tlačítka.

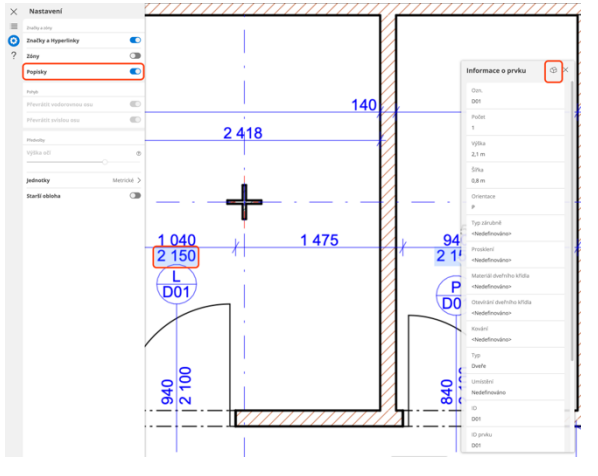

*5 - Interaktivní popisky*

### **Stíny podle času a skybox**

V minulé verzi byla přidána možnost zobrazit stíny, ovšem bez možnosti nastavit konkrétní datum a čas. To se nyní mění a tato funkce je dostupná na všech platformách. S touto funkcí souvisí i další novinka, která je milým překvapením z roadmapy Graphisoftu. Tou je proměnlivá obloha v čase, která se v ranních a večerních hodinách stmívá a přidává tak další působivý efekt při prezentaci vizuálu projektu.

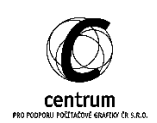

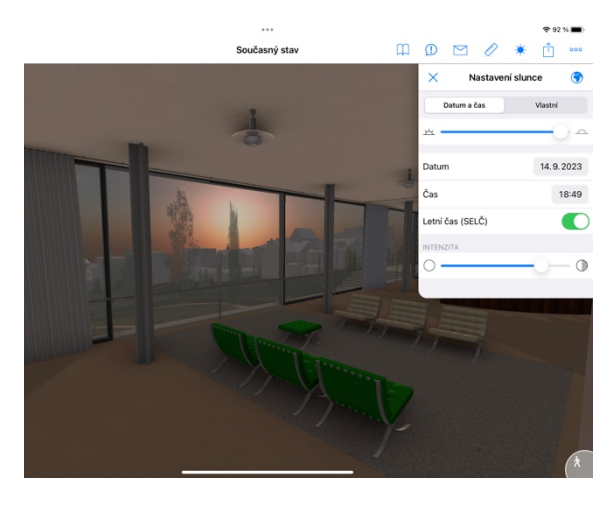

*7 - Pozice slunce soumrak 6 - Pozice slunce poledne*

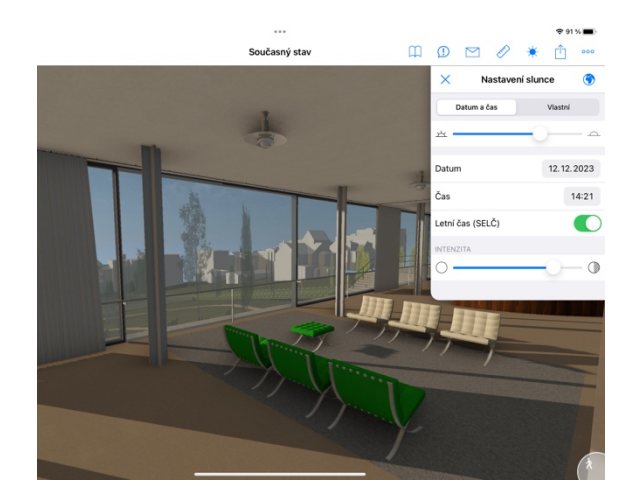

### **Oblíbené pohledy**

*\*K dispozici na zařízeních s Android, iOS a iPad OS; na zbylá zařízení bude přidáno v budoucích aktualizacích*

Každý uživatel má s touto verzí možnost uložit si oblíbené pohledy bez nutnosti nastavování položek Galerie (\**dráha kamery v Archicadu*). Je tak možné si připravit náhledy prezentace i dodatečně, kdy už např. není možnosti nebo čas si připravit kamery v prostředí Archicadu.

Toto nastavení si zároveň ukládá i pozici slunce, nastavení kužele kamery a další související nastavení. Snadno tak můžete udělat např. studii oslunění pro vybraný den.

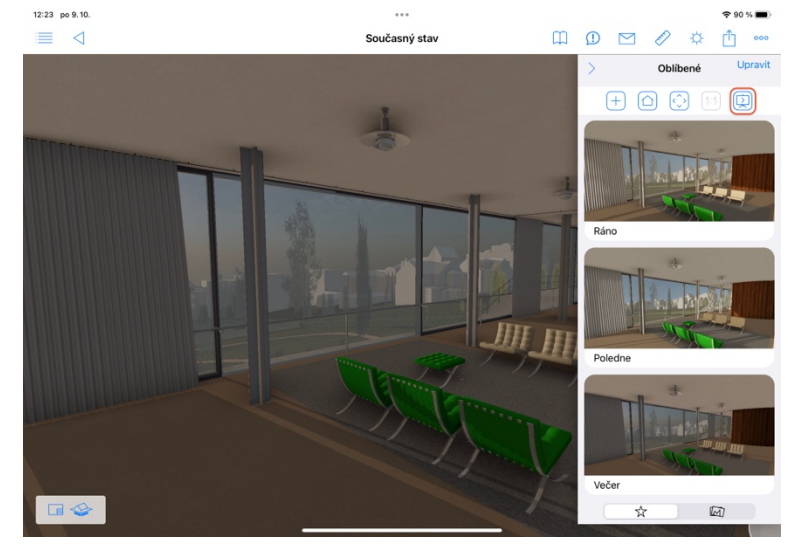

*8 - Oblíbené pohledy*

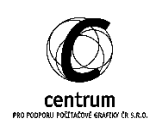

### **Tvorba anotací**

*\*dostupné pouze na zařízení s iOS nebo iPad OS; v budoucnu bude dostupné i pro Android, macOS, Windows a webové rozhraní aplikace*

Hlavní novinkou pro tuto verzi BIMx je možnost vytvářet anotace přímo v aplikaci. Je tak možné provést jak v projektu Teamwork, kde je propojení jednodušší (rychlejší), ale i pro sólové projekty. Anotace si ukládají seznam prvků, které byly označeny v BIMx a je možné je jednoduše vybrat i v Archicadu.

#### **Teamwork**

Jakmile vyexportujeme soubor z BIMxu, tak jako je tomu u možnosti komunikace pomocí zpráv, soubor si udrží toto propojení. Jednoduše tak můžeme požadovanou změnu zakreslit, okomentovat a vše se následně pošle vybraným uživatelům připojeným k projektu.

#### **Sólové projekty**

V případě projektu, který není připojen k Teamworku, je tuto funkci využít také, ovšem je potřeba provést mezikrok. Jednoduše opět provedeme potřebné anotace. Následně v horní části seznamu klikneme na možnost sdílení, kde se objeví možnost exportovat jako .bcf (BIM collaboration format) formát. Ten nahrajeme do počítače a pomocí Správce anotací v Archicadu si anotace importujeme do modelu.

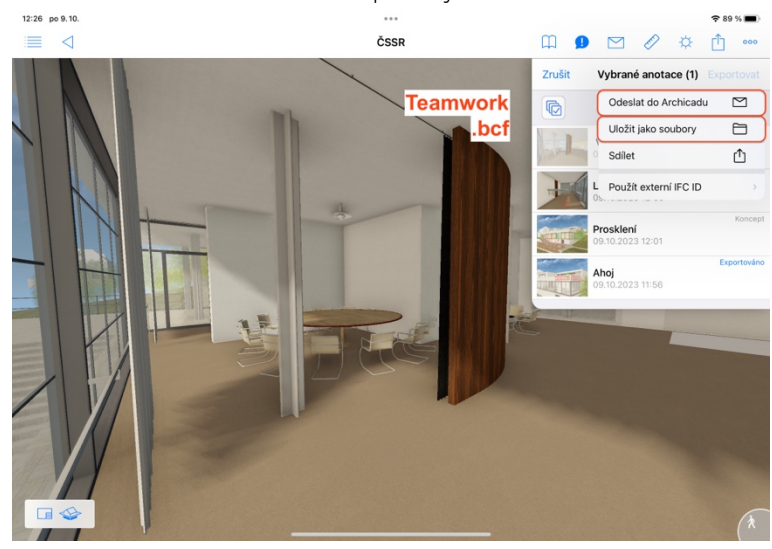

*9 - Anotace*

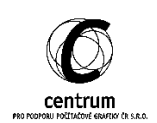